# **MĚŘENÍ TEPLOTY**

## **1. úloha**

# **MĚŘENÍ ODPOROVÝM SNÍMAČEM S Pt 100**

#### **Úkol měření:**

- 1. Změřte statickou charakteristiku  $R_t = f(t)$  odporového snímače s Pt 100 v rozsahu teplot od 25 °C do 80 °C. Měření proveďte prostřednictvím měřicí ústředny Agillent a PC.
- 2. Změřená data zpracujte EXCELem, charakteristiku vyneste graficky.
- 3. Určete citlivost snímače c [Ω/°C] při 40°C a při 80 °C.

#### **Schéma uspořádání úlohy:**

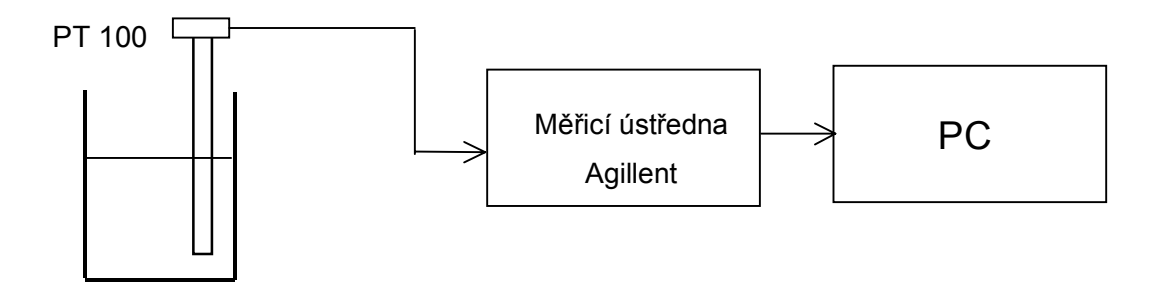

#### **Přístroje:**

Měřicí ústředna Agillent a PC Odporový snímač teploty jímkový s platinovým měřicím odporem Pt 100

#### **Poznámka:**

Všechny úlohy měření charakteristik provádějte současně při jednom ohřevu vody.

# **MĚŘENÍ TEPLOTY**

## **2. úloha**

# **MĚŘENÍ TERMISTOROVÝM SNÍMAČEM TEPLOTY**

#### **Úkol měření:**

- 1. Změřte statickou charakteristiku R = f(t) termistoru v rozsahu teplot od 25 °C do 85 °C. Měření proveďte prostřednictvím měřicí ústředny Agillent a PC.
- 2. Změřená data zpracujte EXCELem, charakteristiku vyneste graficky.
- 3. Určete citlivost termistoru c [Ω/°C] při 40°C a při 80 °C.

#### **Schema zapojení:**

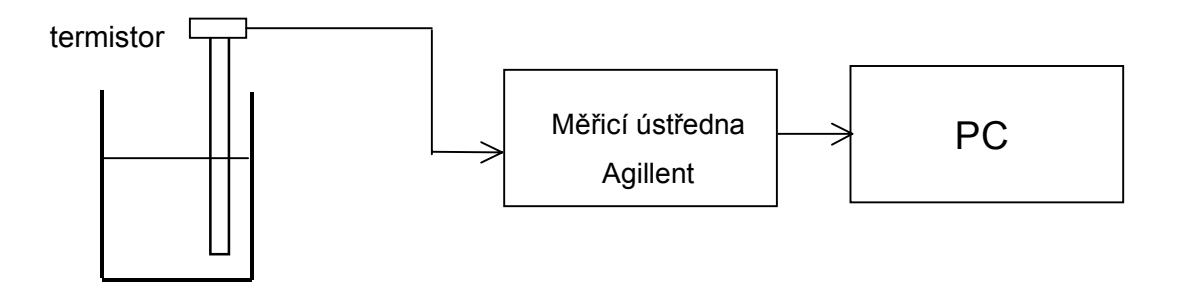

#### **Přístroje:**

Měřicí ústředna Agillent a PC termistorový snímač teploty s perličkovým termistorem

#### **Poznámka**:

Všechny úlohy měření charakteristik provádějte současně při jednom ohřevu vody.

# **MĚŘENÍ TEPLOTY**

## **3.úloha**

# **MĚŘENÍ ODPOROVÝM ČIDLEM KTY10**

#### **Úkol měření:**

- 1. Změřte statickou charakteristiku  $U_2 = f(t)$  odporovým čidlem KTY10 v rozsahu teplot od 25 °C do 85 °C. Měření proveďte prostřednictvím měřicí ústředny Agillent a PC.
- 2. Změřená data zpracujte EXCELem, charakteristiku vyneste graficky.
- 3. Určete citlivost teploměru c [Ω/°C] při 40°C a při 80 °C.

#### **Schema zapojení:**

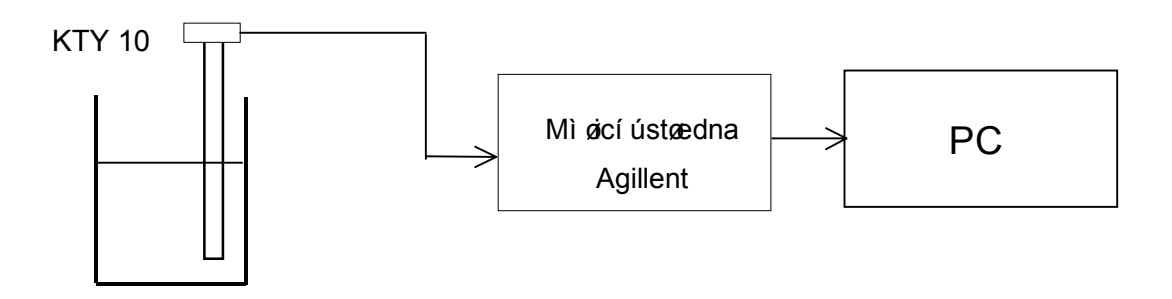

#### **Přístroje:**

Měřicí ústředna Agillent a PC Polovodičový odporový snímač teploty KTY 10

#### **Poznámka**:

Všechny úlohy měření charakteristik provádějte současně při jednom ohřevu vody.

# **POSTUP MĚŘENÍ**

Protože měřicí ústředna je řízena časem, je termočlánek typu J použit ke stanovení teploty měřicí lázně a není tudíž měřena jeho charakteristika.

K měření statických charakteristik lze použít dva postupy:

#### **1. POSTUP**

V tomto případě je teplota lázně zvyšována kontinuálně a měření probíhá plně automaticky, je však zatíženo dynamickou chybou u odporového snímače s PT 100, neboť jeho časová konstanta je 50 s. Měření ukončete při dosažení 80°C. Zde použijte nastavení 2 min/div při měření na vodorovné ose grafu .

#### **2. POSTUP**

V tomto případě je teplota lázně řízena regulačním teploměrem Vertex. Na něm nastavte postupně teploty 30, 40, 50, 60, 70 a 80 °C a vyčkejte vždy ustálení údaje (odporu) odporového snímače s PT 100 (cca 5 min.), neboť jeho časová konstanta je ze všech snímačů největší. Točítkem na měřicí ústředně Agillent nastavte kanál <102>, tím na displeji bude zobrazen odpor údaje odporového snímače s PT 100. Tímto způsobem jsou měřeny skutečné statické charakteristiky snímačů teploty bez zatížení dynamickou chybou. Jsou však měřeny jen pro výše uvedené teploty. Výsledné statické charakteristiky získáte aproximací. Zde použijte nastavení 5 - 10 min/div při měření na vodorovné ose grafu .

### **NÁVOD NA SPUŠTĚNÍ MĚŘICÍ ÚSTŘEDNY, JEJÍ PROGRAMOVÁNÍ, START A UKONČENÍ MĚŘENÍ**

- 1) Vše zapnout, počítač, ústřednu (**ústředna ani počítač se nevypíná jističem!!!!!!!!!!!!!!!!!**)
- 2) Spustit program: 2x kliknout na ikonu DLOGGER
- 3) Zobrazí se karta "WELCOME TO AGILLENT BENCKLINKS DATA LOGGER"
- 4) Označit volbu "OPEN AN EXISTING SETUP" (poslední dole) kliknutím na prázdné kolečko

5) Potvrdit OK

- 6) Otevře se karta "OPEN"
- 7) V adresáři "WORKSPACE: DLOGGER 32" vybrat adresář "STATICKE-CHAR", vybrat stejnojmenný soubor 1x klik
- 8) Potvrdit OPEN
- 9) Zobrazí se karta "GRAPHICS SETUP 1, na ní pole grafu, zde se budou vykreslovat naměřené charakteristiky.

### **Popis karty "GRAPHIC SETUP"**

Pod polem pro graf je uveden výpis snímačů na jednotlivých kanálech ústředny:

- 1. sloupec "CHANNEL NAME" **NEPŘEPISOVAT !!!**
	- <101> termoclanek <102> PT100 <103> termistor <104> KTY 10

2. sloupec "UNITS/DIV" určuje měřítko na svislé ose. Doporučeno:

<101> 10 °C/div <102> 5 Ω/div <103> 500 Ω/div <104> 200 Ω/div

lze přepisovat kliknutím na pole se zobrazí šipky, jimi lze měnit hodnoty. **NEPŘEPISOVAT !!!!**, je optimalizováno na zobrazení grafu.

- 3. sloupec: "REFERENCE" určuje hodnotu na svislé ose v úrovni reference. Pohybuje charakteristikami nahoru a dolů. Doporučeno:
	- $<$ 101> 50 °C <102> 125 Ω  $<$ 103> 1.32 kΩ  $<$ 104 $>$  2,8 k $\Omega$

Lze přepisovat, kliknutím na pole se zobrazí šipky, jimi lze měnit hodnoty nebo přepsat přímo. **NEPŘEPISOVAT !!!!**, je optimalizováno na zobrazení grafu.

Vodorovná osa má měřítko času 2 min./div (lze případně nastavit na 5 min/div). Scanování je nastaveno na 30 s. NEMĚNIT !!!

#### **Popis karty "SCAN SETUP"**

Definuje připojení snímačů na jednotlivé kanály ústředny (1. sloupec ) a v jakých jednotkách bude snímána (2. sloupec Function). **NEPŘEPISOVAT !!!**

Karty se aktivují kliknutím na jejich název vlevo dole (shodné s EXCELem).

### **SPUŠTĚNÍ MĚŘENÍ**

Měření se spouští kliknutím na ikonu  $\triangleright$  (řádek ikon nahoře)., pak ústředna automaticky snímá údaje se snímačů každých 30 s a vykresluje je formou charakteristik, které odpovídají barvám názvů kanálů <101> - <104>.

Objeví se karta: START SCANNING a SCAN STATUS, potvrdit **START** , 1x kliknout.

### **UKONČENÍ MĚŘENÍ**

Měření ukončete kliknutím na ikonu  $\Box$ . (řádek ikon nahoře). Objeví se karta "SCAN STOPPED", potvrdit OK, pak karta "DATA BROWSER", tu kliknutím na X zavřít.

### **EXPORT NAMĚŘENÝCH HODNOT**

1) Kliknout na FILE

- 2) Kliknout na EXPORT DATA
- 3) Objeví se karta EXPORT DATA
- 4) SAVE TO DISK: C:\WINDOWS\PLOCHA\SCH-DATA\Název souboru
	- nastavit adresář (pomocí BROWSE) PLOCHA\SCH-DATA a vyplnit svůj název souboru.
	- uložit jako typ \*.TXT

DATA TO EXPORT: MEASUREMENT DATA OUTPUT FORMAT: LOCATE (TXT) !

Potvrdit OK

5) Pak normální import do EXCELu

### **ÚSTŘEDNA**

Na zobrazení okamžitých hodnot na displeji: stisknout tl. **MON** Číslo kanálu je zobrazeno v červeném rámečku vpravo (název CHANNEL), lze měnit točítkem. Stisknete-li jiné tlačítko, postupně stiskávat dále, až se vrátíte do původního stavu. **S žádnými dalšími tlačítky nemanipulujte !!!** Ústředna je naprogramovaná. Po ukončení měření ji vypněte stisknutím tlačítka ∅**.**

## **Ústředna ani počítač se nevypíná jističem !!!!!!!!!!!!!!!!!**

Před vypnutím hlavního vypínače zkontrolujte, zda jsou zařízení řádně vypnuta.